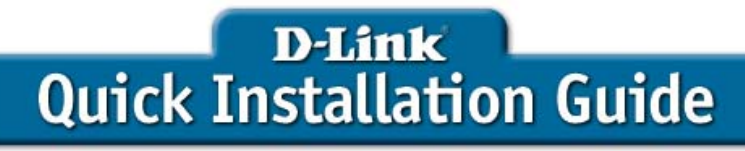

This product can be set up using any current web browser, i.e., Internet Explorer 6 or Netscape Navigator 6.2.3.

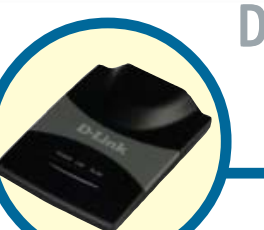

### DWL-G730AP D-Link AirPlus™ G

Wireless Pocket Router/AP

Before You Begin

The default IP address for the DWL-G730AP is **192.168.0.30** with a Subnet Mask of **255.255.255.0**. You will need to assign your computer a Static IP address within the same range as the DWL-G730AP's IP address for the purpose of configuring the DWL-G730AP.

## Check Your Package Contents

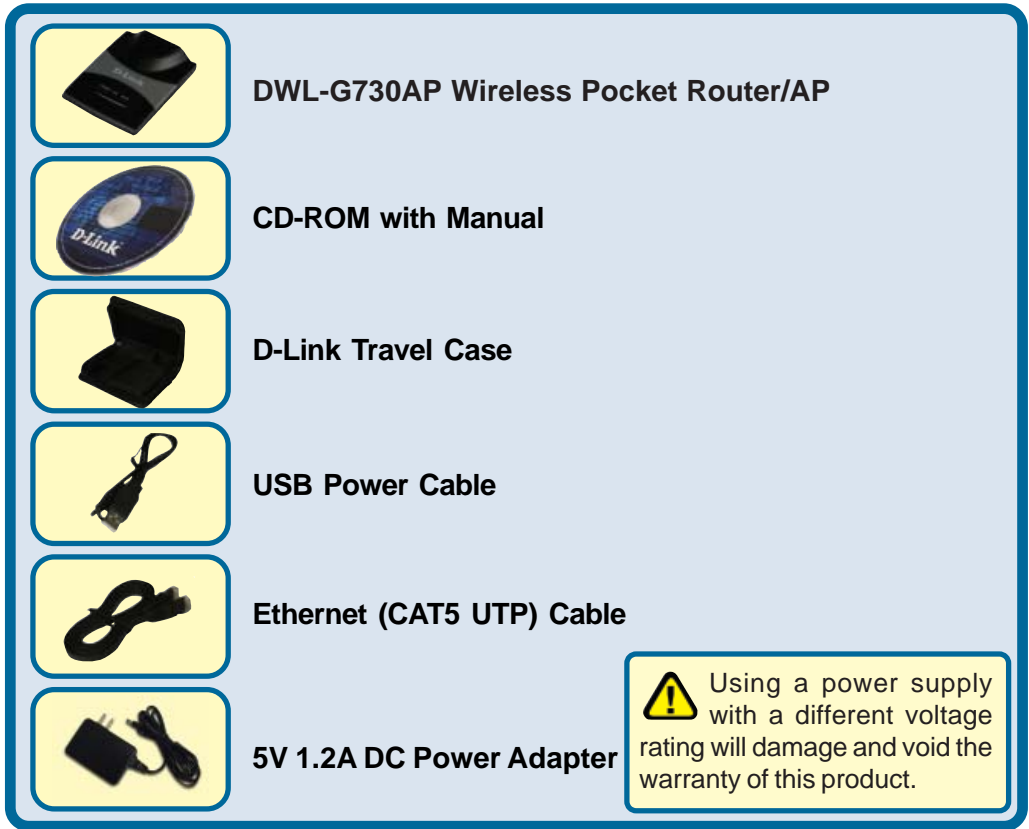

If any of the above items are missing, please contact your reseller.

©2004 D-Link Systems, Inc. All rights reserved. Trademarks or registered trademarks are the property of their respective holders. Software and specifications subject to change without notice. DWL-G730AP.08162004

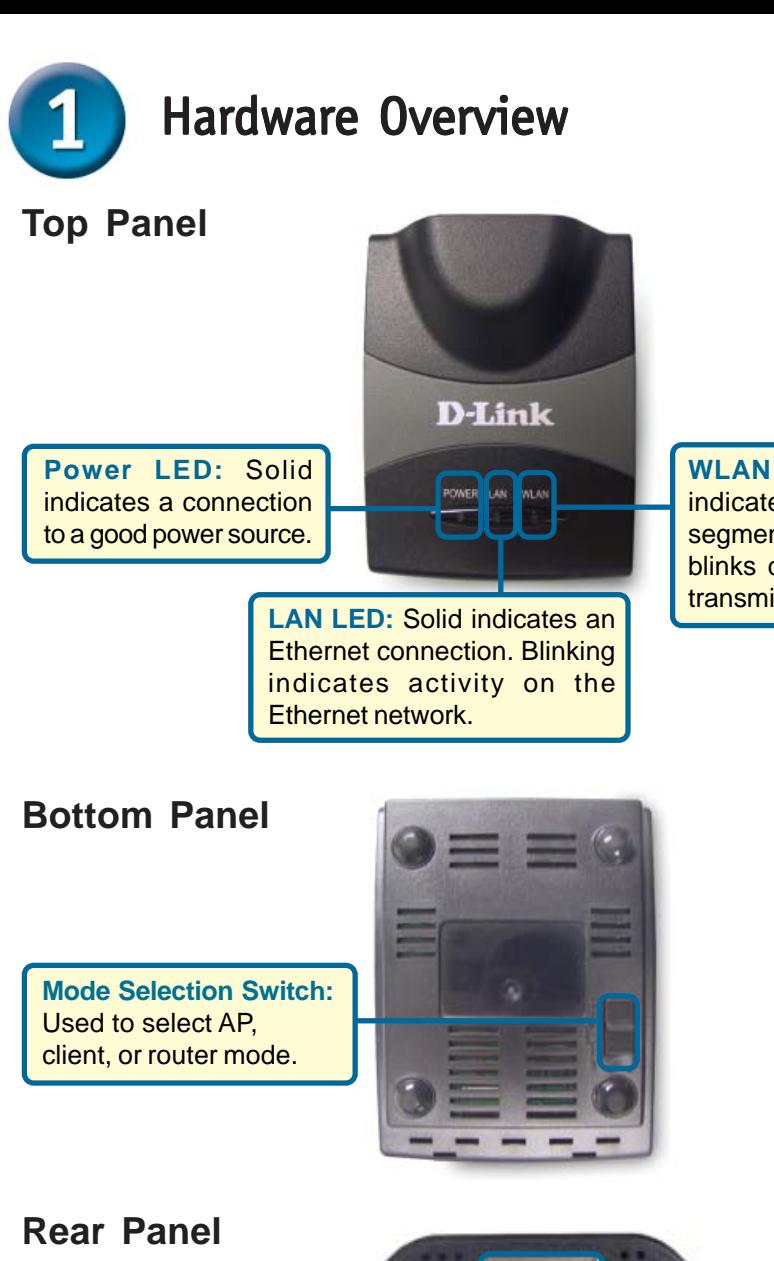

**WLAN LED:** A solid light indicates that the wireless segment is ready. This LED blinks during wireless data transmission.

**Reset Button:** Used to restore default settings.

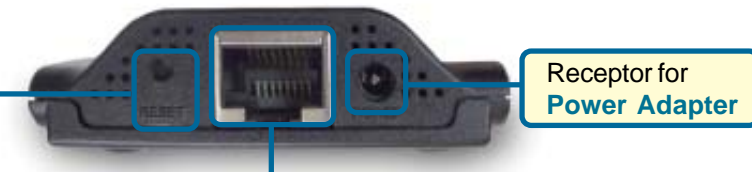

### **LAN Port** This is the connection for Ethernet cables to your Ethernet-enabled device. When in Router mode, this port functions as a WAN port.

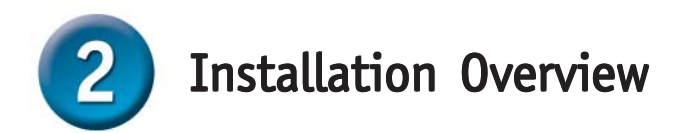

The DWL-G730AP offers three different operation modes:

**AP** (Access Point Mode): In this mode, the DWL-G730AP functions as an access point.

**Client** (Client Mode): When Client mode is selected, the DWL-G730AP as a wireless client.

**RT** (Router Mode): The DWL-G730AP functions as a router when this mode is selected.

### **AP - Access Point Mode**

**When the Mode Selection Switch on the bottom of the DWL-G730AP is set to AP, the unit is in Access Point Mode. The diagram below illustrates a typical access point configuration.**

*Note: D-Link® AirPlus G wireless devices are pre-configured to connect together, right out of the box, using their default settings.*

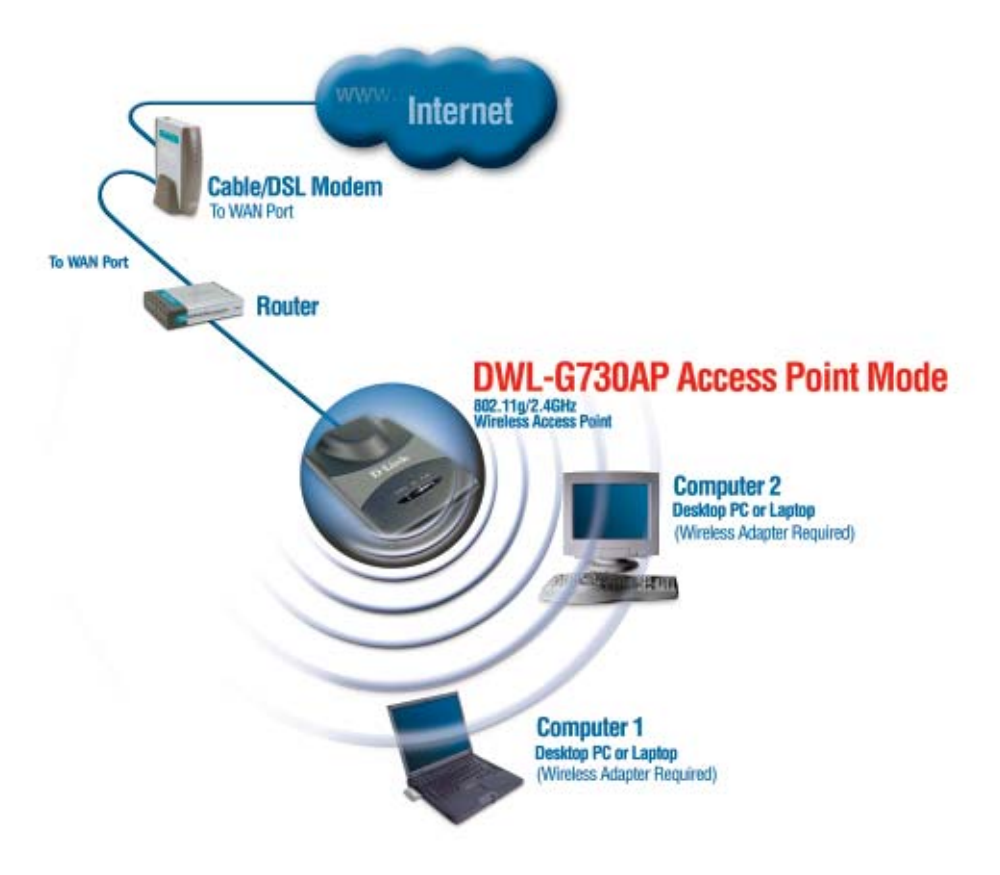

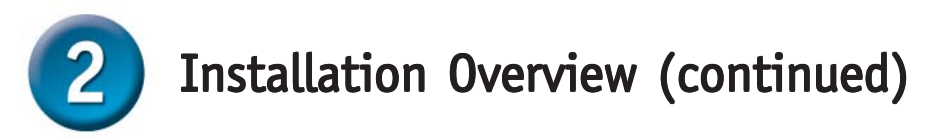

### **Client - Client Mode**

**When the Mode Selection Switch on the bottom of the DWL-G730AP is set to Client, the unit is in Client Mode. The diagram below illustrates a typical client configuration.**

*Note: D-Link® AirPlus G wireless devices are pre-configured to connect together, right out of the box, using their default settings.*

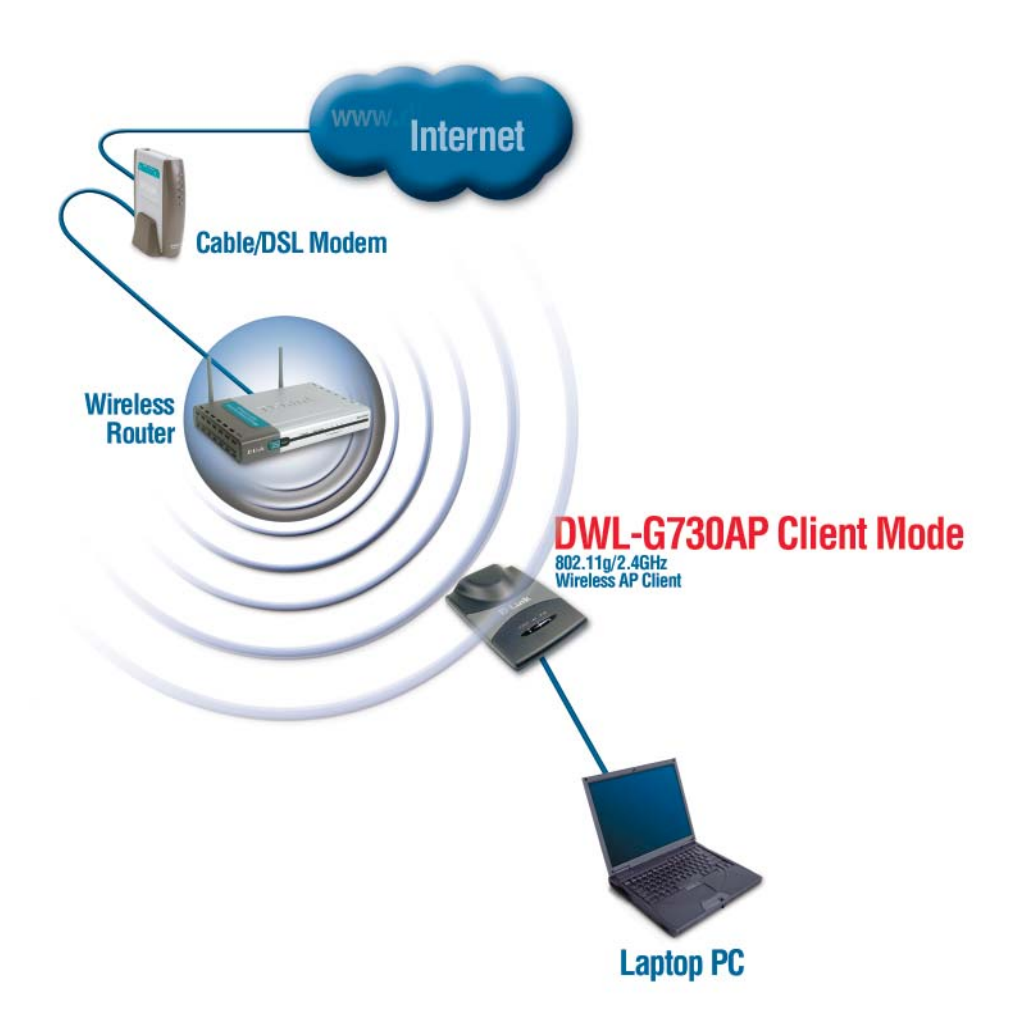

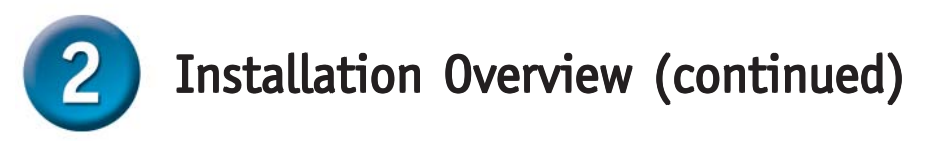

### **RT - Router Mode**

**When the Mode Selection Switch on the bottom of the DWL-G730AP is set to RT, the unit is in Router Mode. The diagram below illustrates a typical router configuration.**

*Note: D-Link® AirPlus G wireless devices are pre-configured to connect together, right out of the box, using their default settings.*

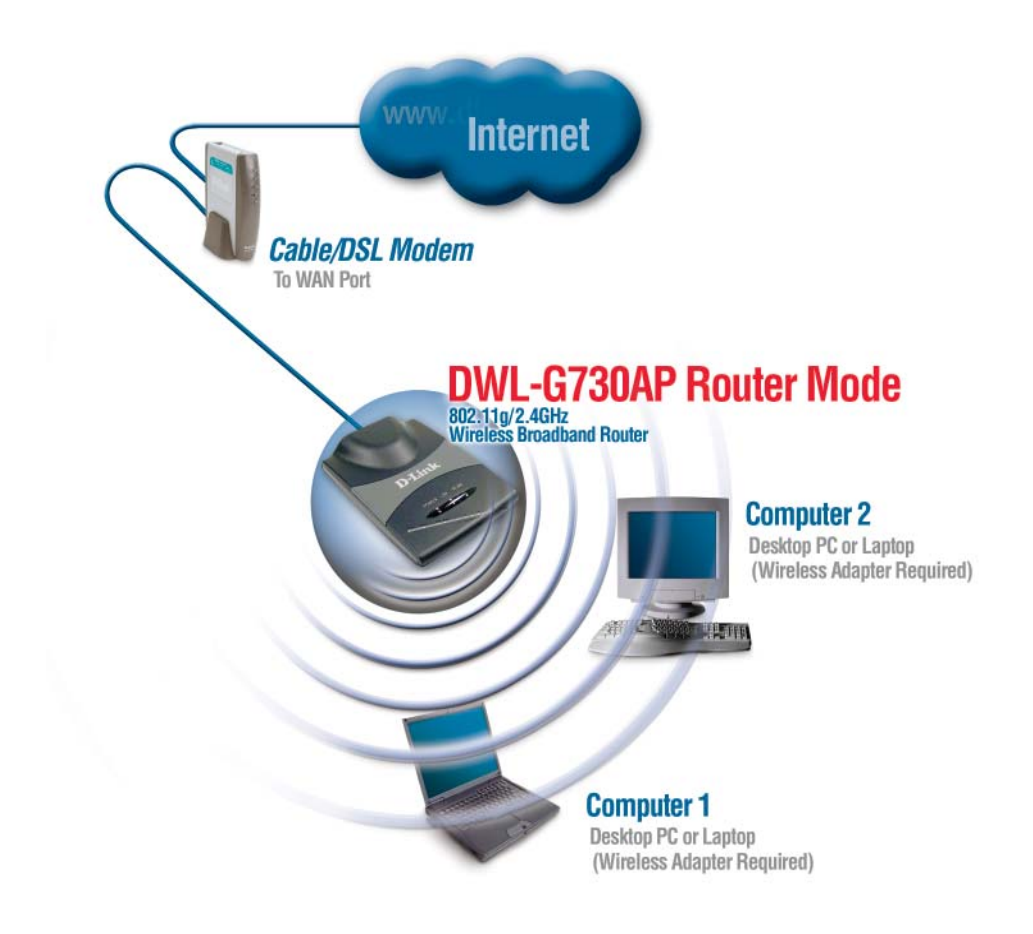

# AP Mode - Using the Setup Wizard

To configure the DWL-G730AP in AP Mode, you will need to connect a PC directly to the DWL-G730AP using a standard Ethernet cable. You will need to assign the network adapter connecting to the DWL-G730AP an IP address in the range of 192.168.0.x.

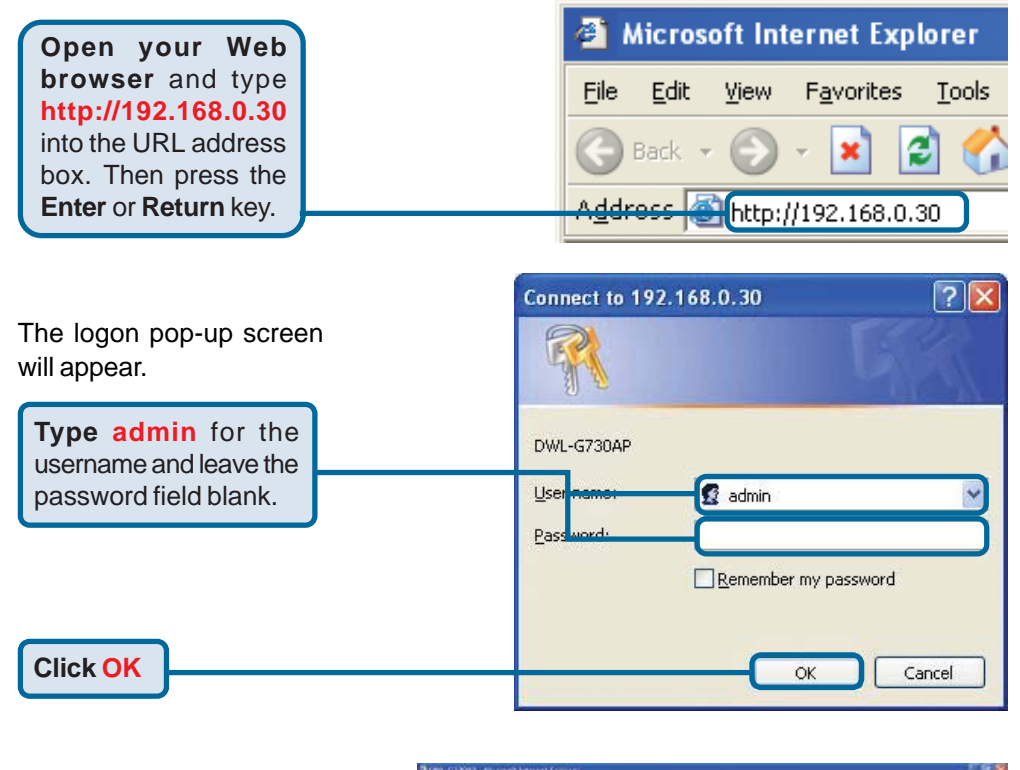

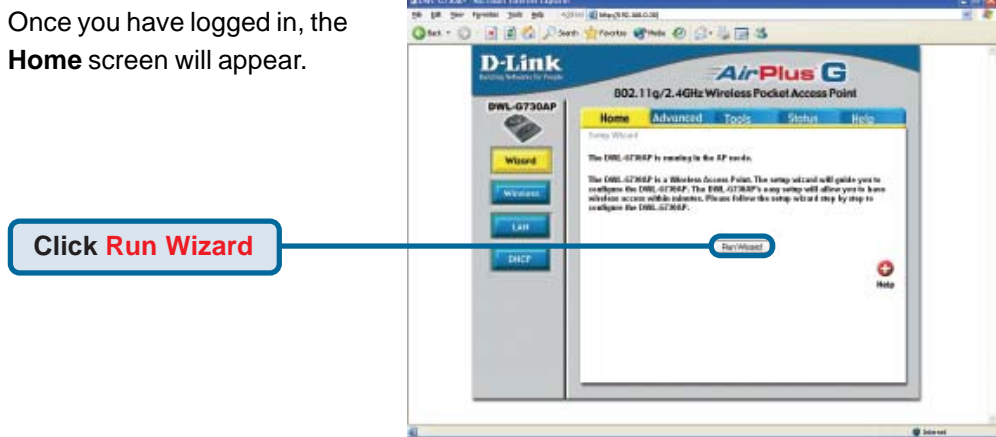

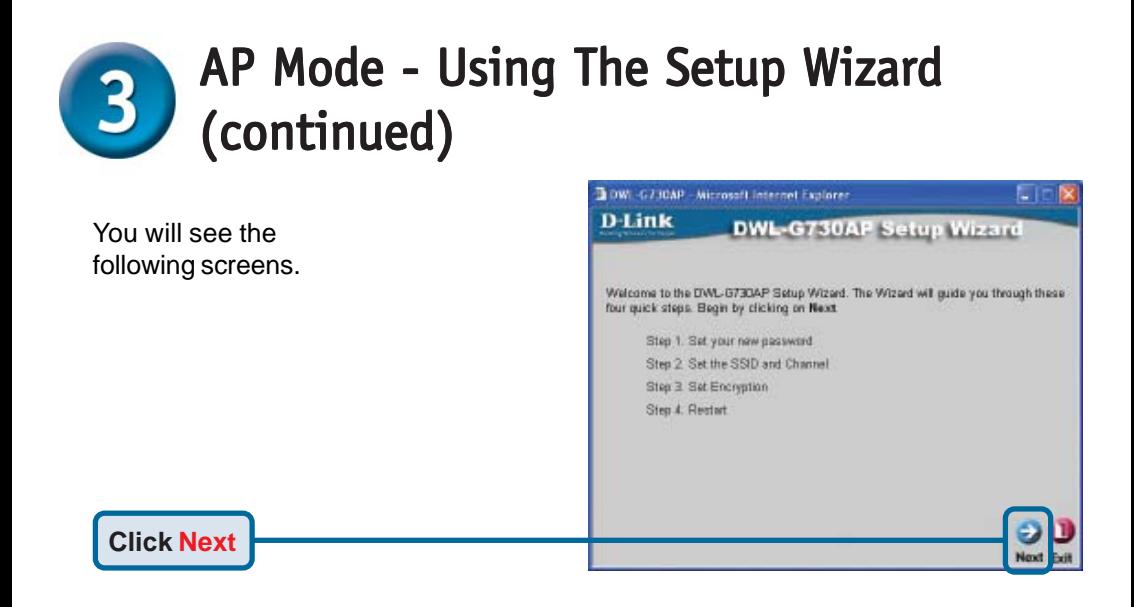

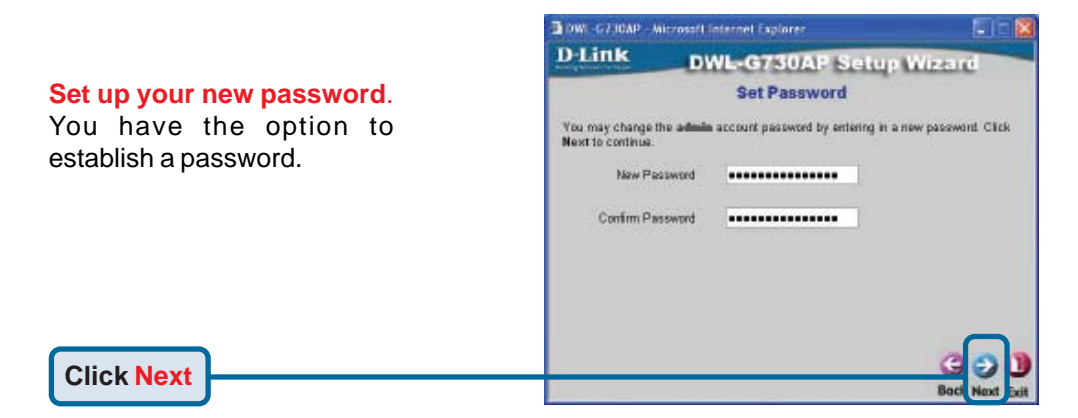

#### **Set Your Wireless LAN Connection**.

**Click Next**

By default the DWL-G730AP **SSID** is set to '**default**' with a **Channel** setting of '**6**'.

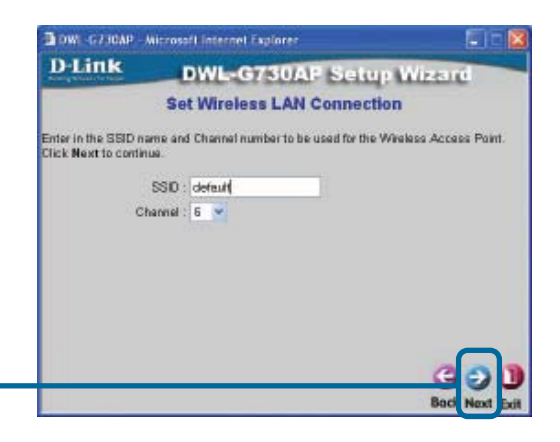

### AP Mode - Using The Setup Wizard  $\bf{3}$ (continued) (continued)

#### **Encryption**

**Click Next**

The DWL-G730AP is capable of two levels of wireless encryption 64-bit and 128-bit. **By default encryption is disabled.** You can change the encryption settings for more secure wireless communication.

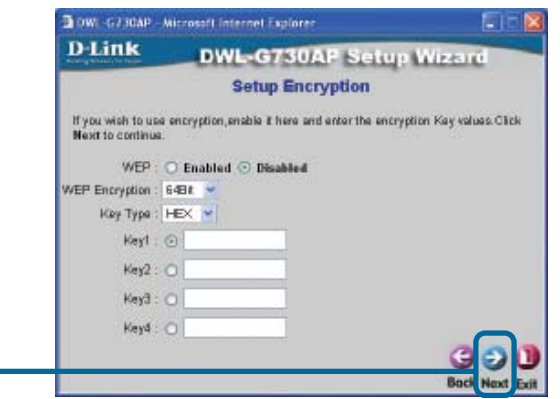

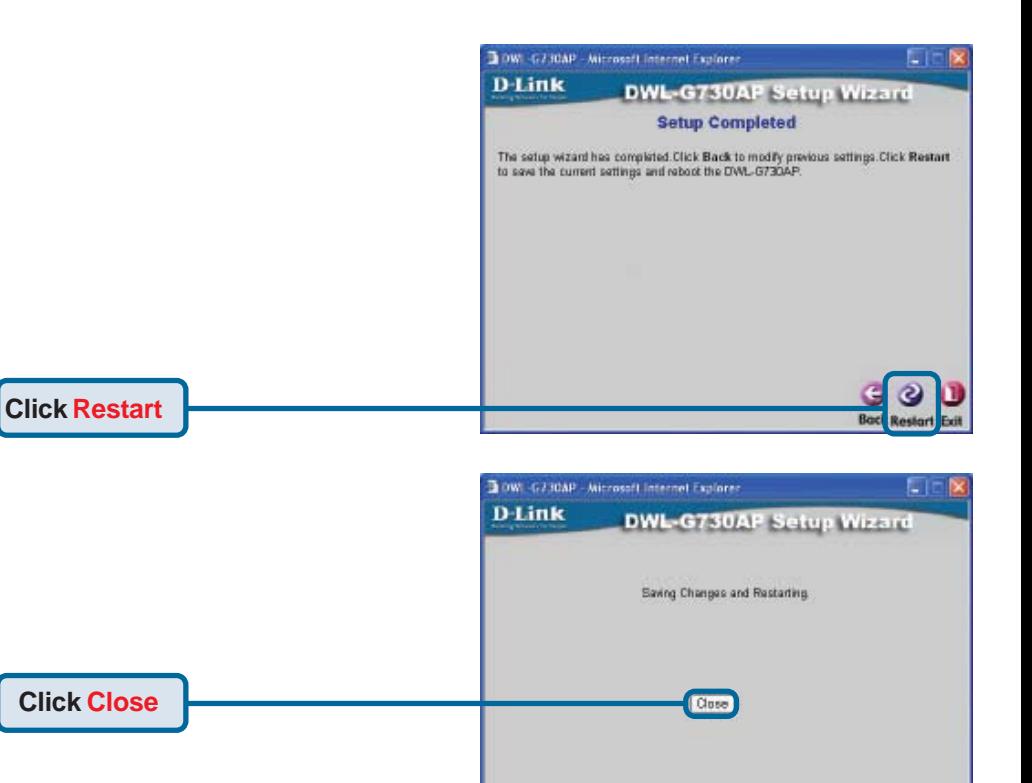

The AP Setup Wizard is complete! You will be returned to the **Home** tab. Please close all web browser windows.

# Client Mode - Using the Setup Wizard

To configure the DWL-G730AP in Client Mode, you will need to connect a PC directly to the DWL-G730AP using a standard Ethernet cable. You will need to assign the network adapter connecting to the DWL-G730AP an IP address in the range of 192.168.0.x.

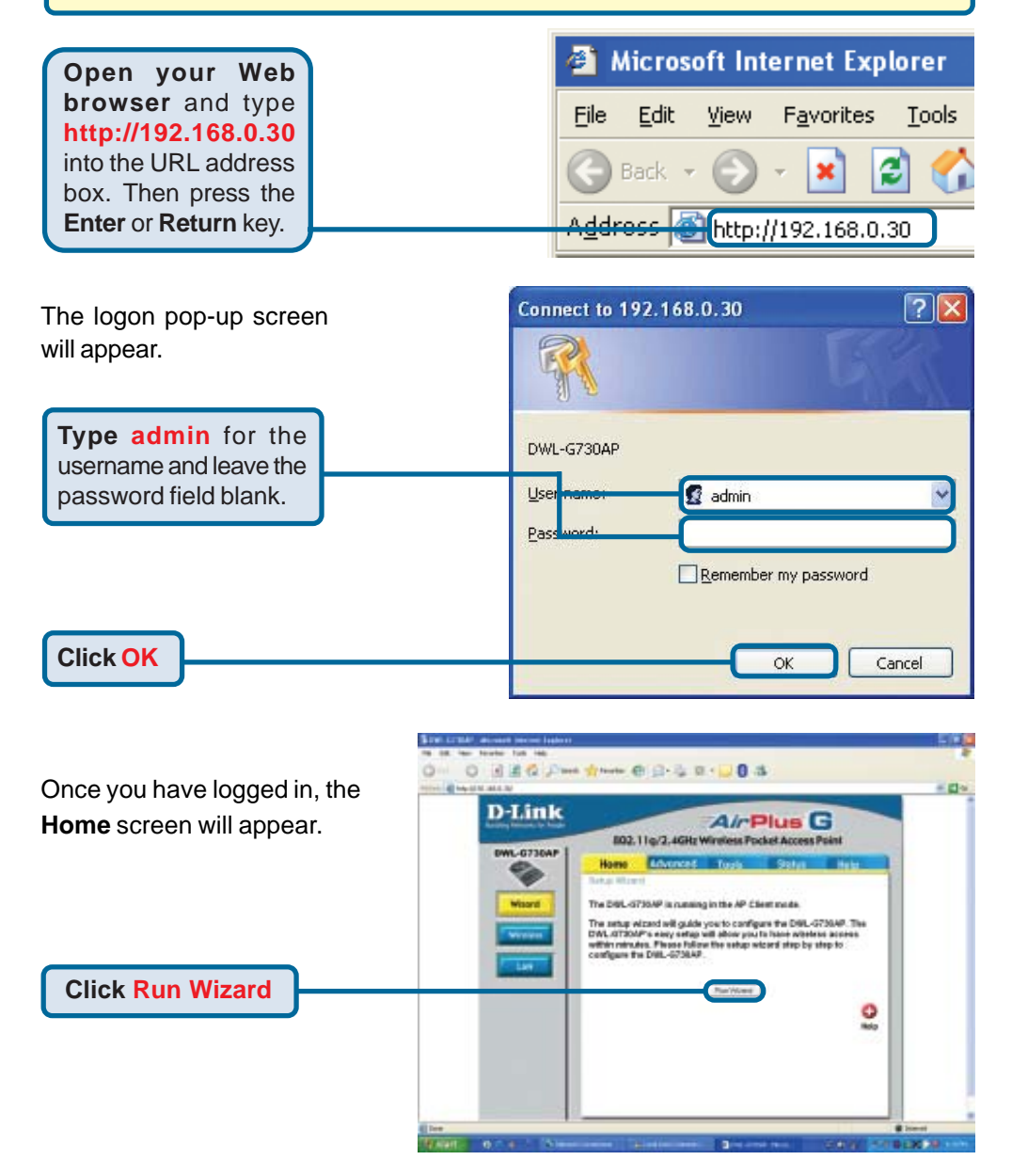

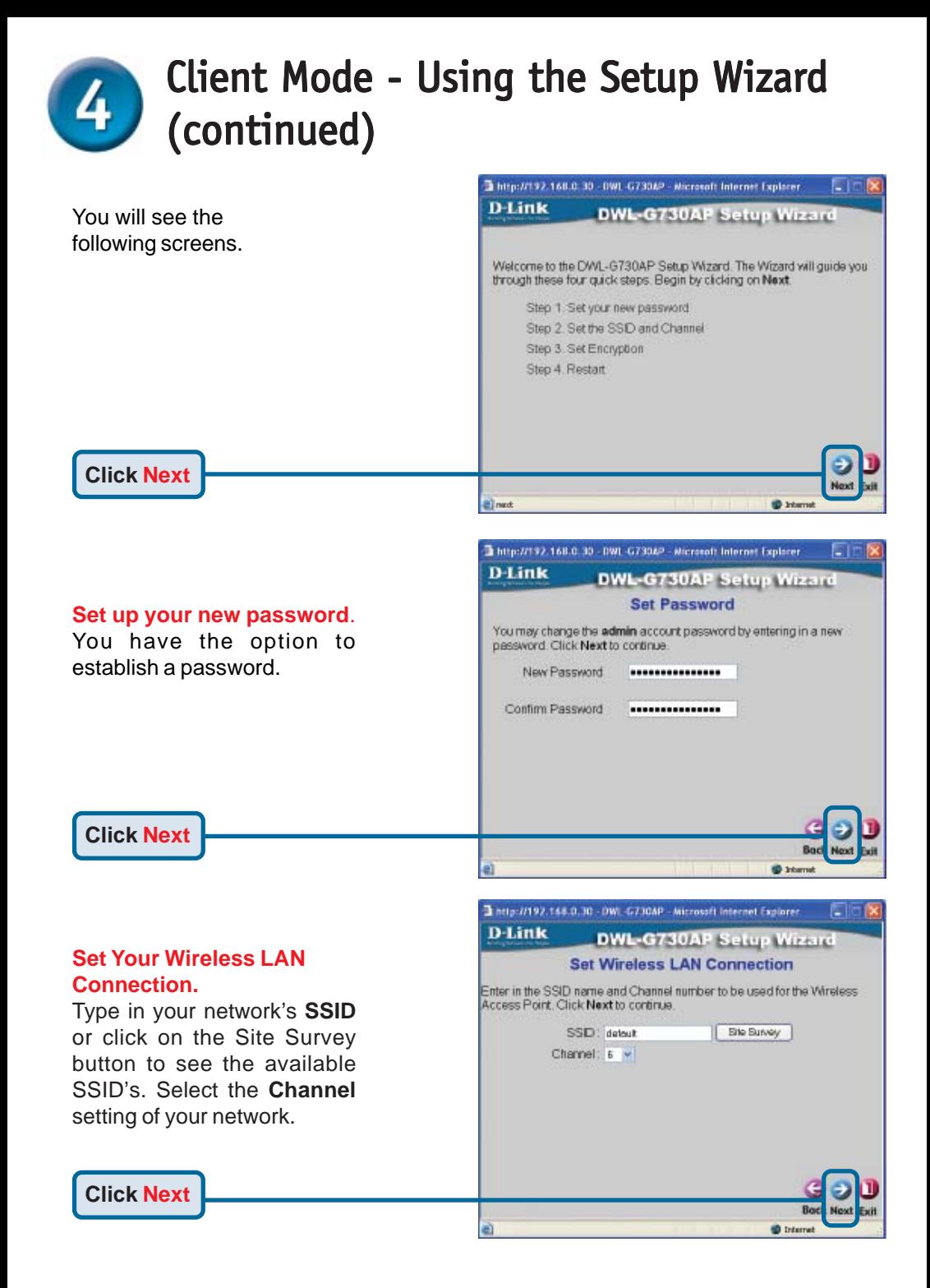

## Client Mode - Using the Setup Wizard (continued)

**D-Link** 

http://192.168.0.30 - 0WL-G730AP - Microsoft Internet Explorer

**DWL-G730AP Setup Wizard Setup Encryption** 

Сīг

#### **Encryption**

The DWL-G730AP is capable of two levels of wireless encryption 64-bit and 128-bit. **By default encryption is disabled.** You can change the encryption settings for more secure wireless communication.

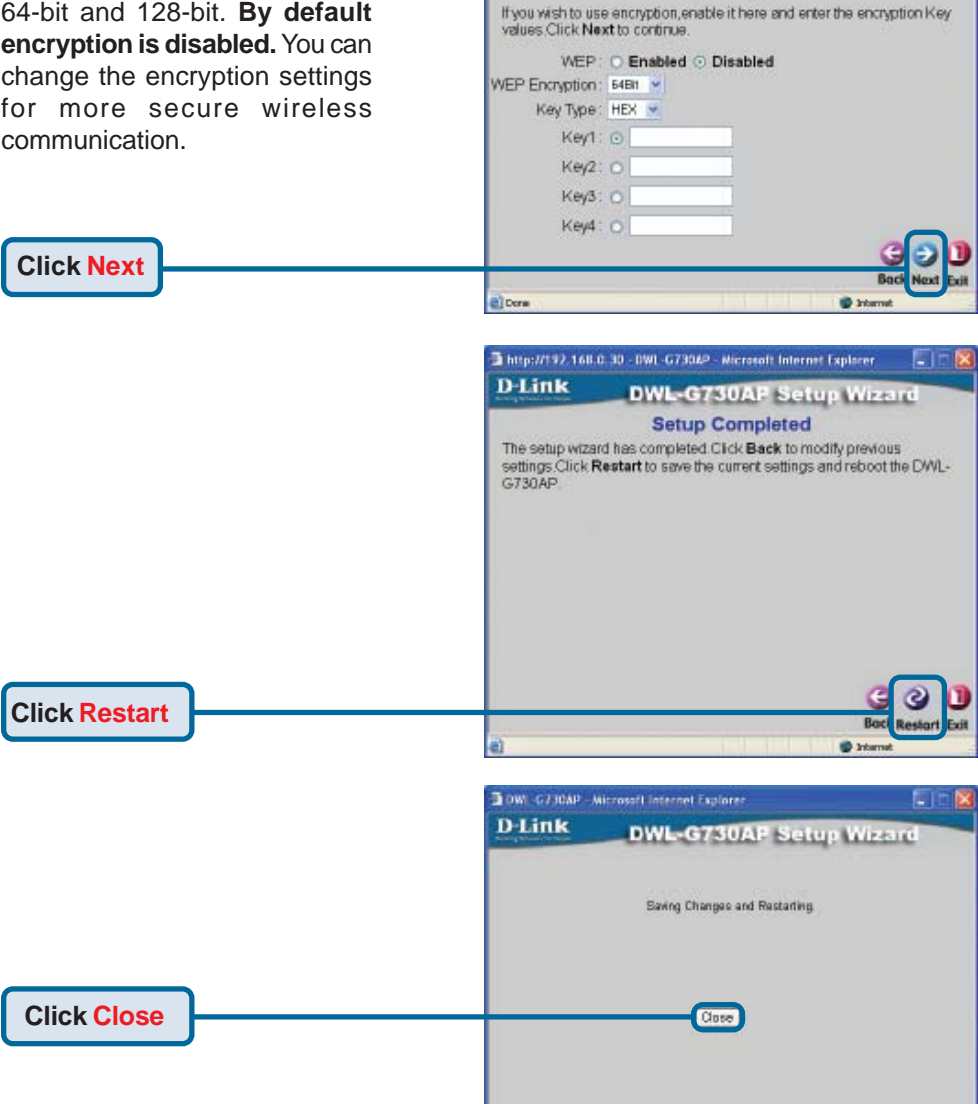

The Client Setup Wizard is complete! You will be returned to the **Home** tab. Please close all web browser windows.

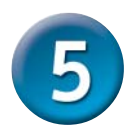

## Router Mode - Using the Setup Wizard

To configure the DWL-G730AP in Router mode, you must be connected to the router via a wireless network adapter. The LAN Port on the unit functions as a WAN port when the DWL-G730AP is operating in Router mode. To run the setup wizard, establish a wireless connection with the DWL-G730AP and follow the steps below.

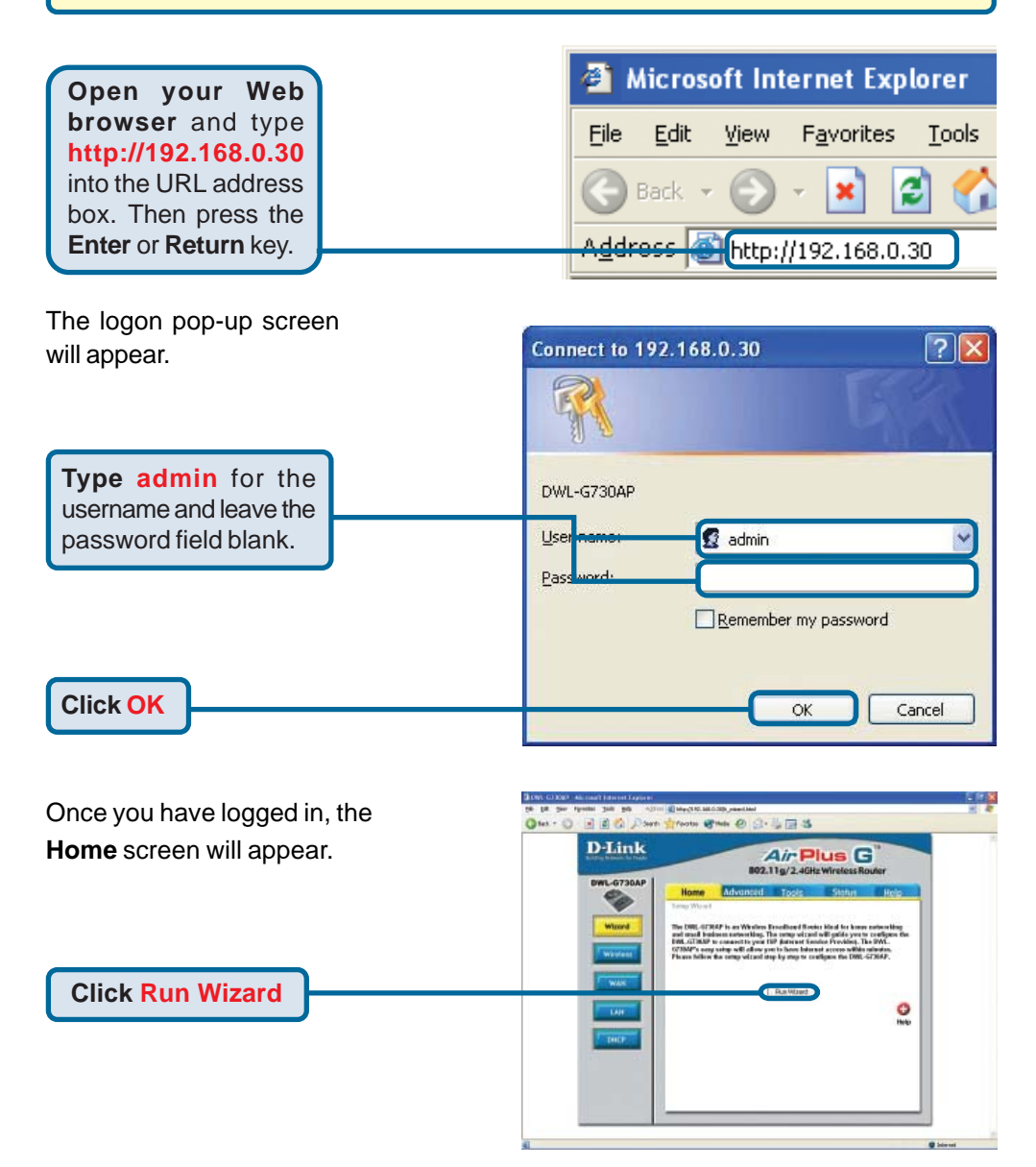

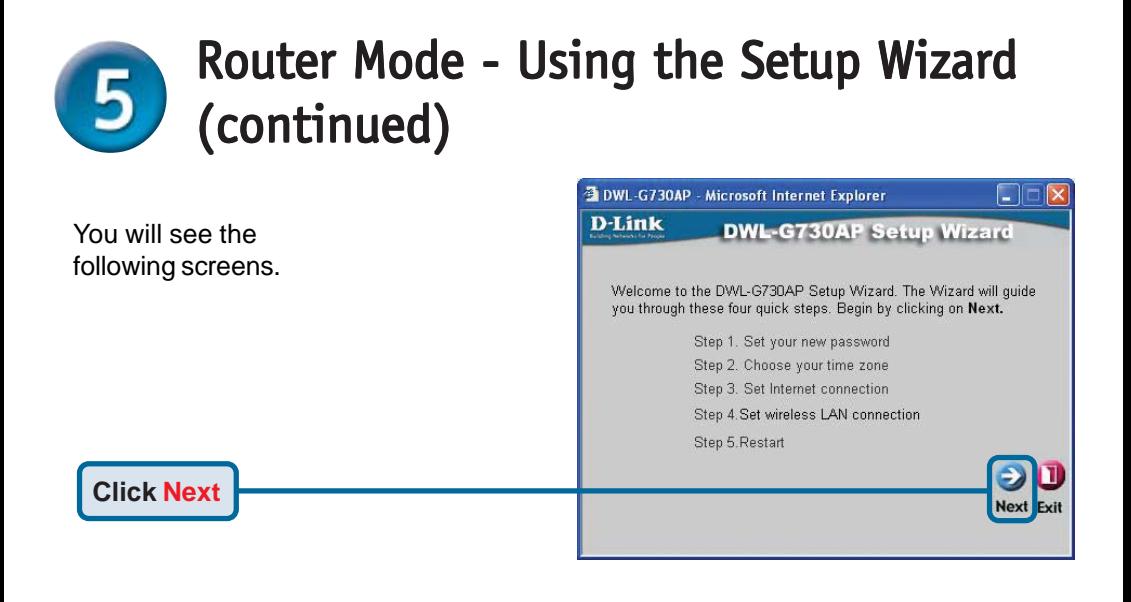

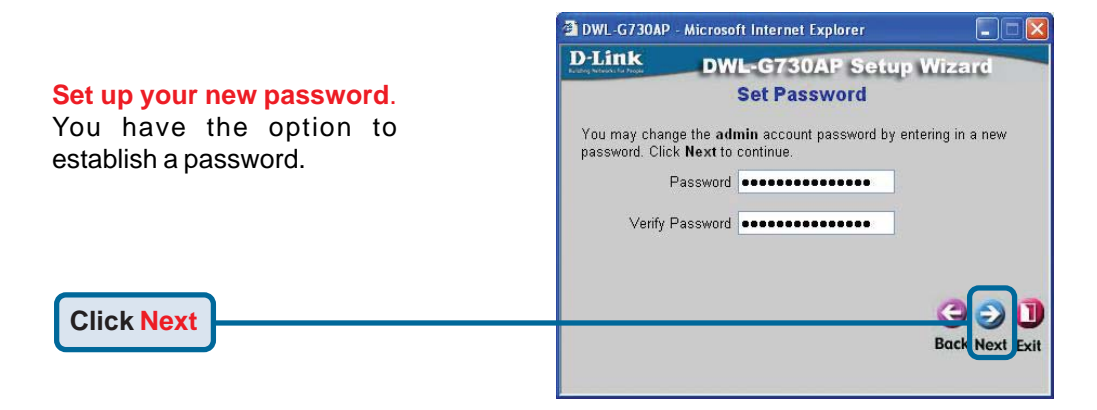

## **DWL-G730AP - Microsoft Internet Explorer** na **D-Link DWL-G730AP Setup Wizard Choose Time Zone** Select the appropriate time zone for your location and click Next to continue (GMT-08:00) Pacific Time (US & Canada)

#### **Click Next**

**Choose Your Time Zone**. Select the appropriate time

zone for your location.

## Router Mode - Using the Setup Wizard (continued)

### **Select your Internet Connection.**

You will be prompted to select the type of Internet connection for your router.

If you are unsure of which setting to select, please contact your Internet Service Provider.

**Click Next**

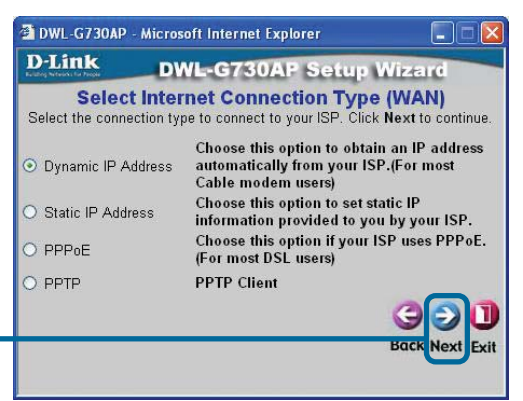

If you selected **Dynamic IP Address**, this screen will appear: (Used mainly for Cable Internet service.)

**T**he **Clone MAC Address** button will automatically copy the MAC address of the network adapter in your computer. You can also manually type in the MAC address.

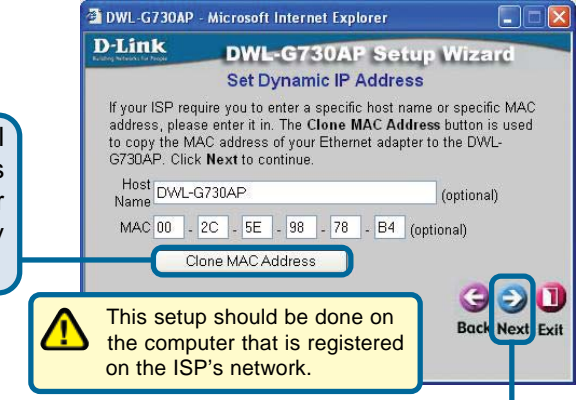

**Click Next**

#### **Set Your Wireless LAN Connection.**

By default the DWL-G730AP **SSID** is set to **default** with a **Channel** setting of '**6**'.

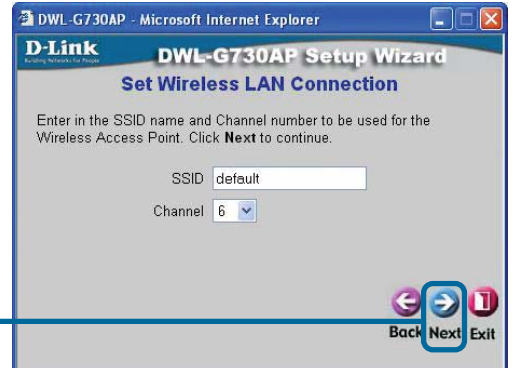

**Click Next**

## Router Mode - Using the Setup Wizard (continued) (continued)

#### **Encryption**

**Click Next**

The DWL-G730AP is capable of two levels of wireless encryption 64-bit and 128-bit. **By default encryption is disabled.** You can change the encryption settings for more secure wireless communication.

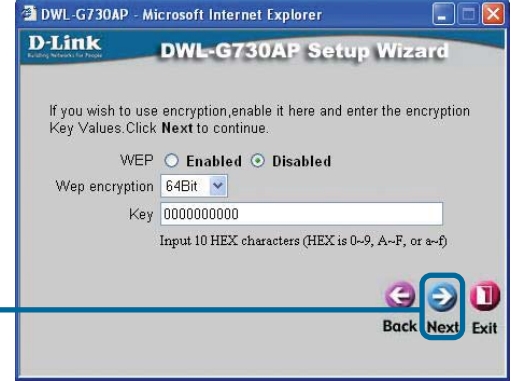

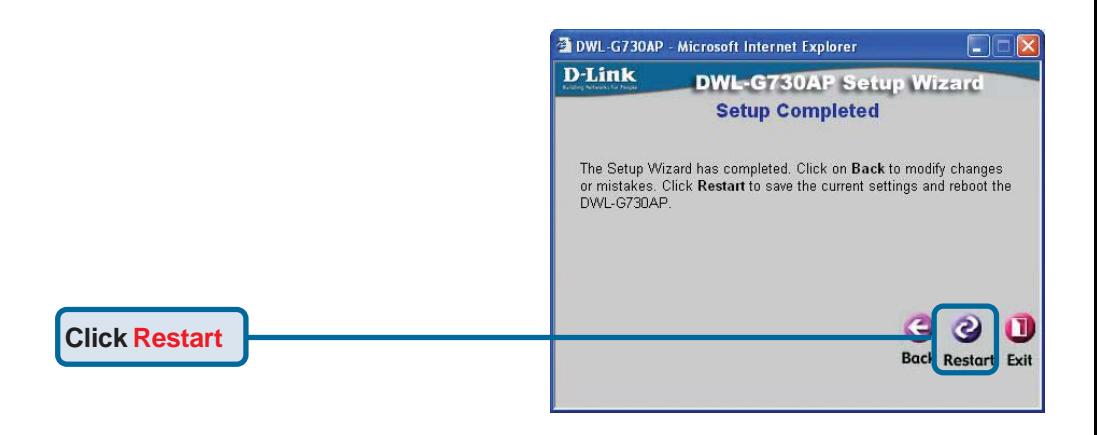

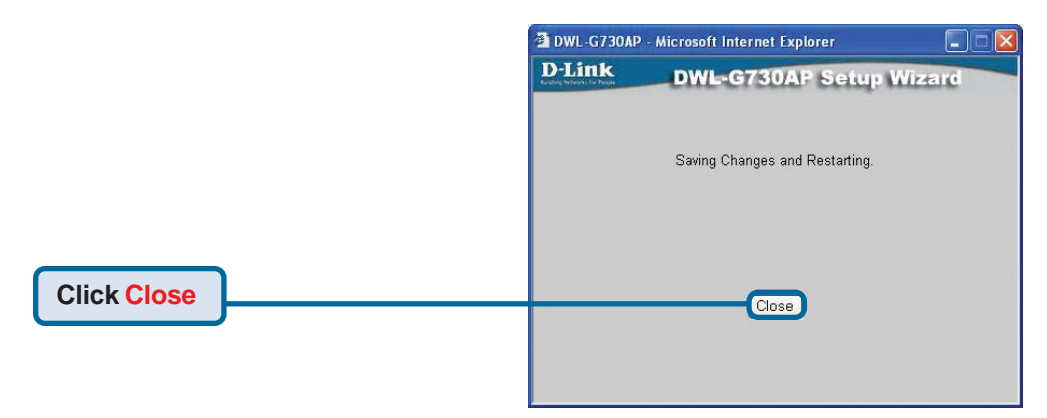

The Router Setup Wizard is complete! You will be returned to the **Home** tab. Please close all web browser windows.

## **Technical Support**

You can find software updates and user documentation on the D-Link website.

D-Link provides free technical support for customers within the United States and within Canada for the duration of the warranty period on this product.

U.S. and Canadian customers can contact D-Link technical support through our website, or by phone.

### **Tech Support for customers within the United States:** *D-Link Technical Support over the Telephone:*

(877) 453-5465 24 hours a day, seven days a week.

*D-Link Technical Support over the Internet:* http://support.dlink.com email:support@dlink.com

### **Tech Support for customers within Canada:**

*D-Link Technical Support over the Telephone:* (800) 361-5265 Monday to Friday 7:30am to 12:00am EST

### *D-Link Technical Support over the Internet:*

http://support.dlink.ca email:support@dlink.ca

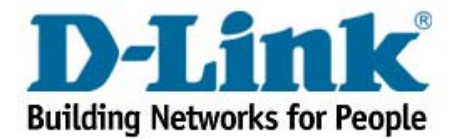